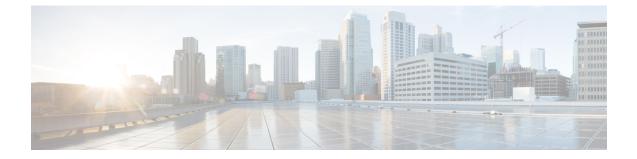

## Installing Cisco IMC Supervisor on Microsoft Hyper-V

- About Cisco IMC Supervisor for Hyper-V, page 1
- Prerequisites, page 1
- Installing Cisco IMC Supervisor on Microsoft Hyper-V for Windows 2012 R2, page 2
- Installing Cisco IMC Supervisor on Microsoft Hyper-V 2008 R2, page 4
- Configuring the Network Interface using Shelladmin, page 6

### **About Cisco IMC Supervisor for Hyper-V**

Deploying Cisco IMC Supervisor in a Hyper-V environment is supported.

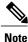

We recommend deploying Cisco IMC Supervisor on the Hyper-V Manager host, rather than the SCVMM console.

### **Prerequisites**

- Installation of Hyper-V Manager
- · Configured system administrator privileges
- · Cisco IMC Supervisor installed on Hyper-V host

# Installing Cisco IMC Supervisor on Microsoft Hyper-V for Windows 2012 R2

### **Before You Begin**

- System administrator privileges for Hyper-V are required.
- Windows 2012 R2 with Hyper-V Manager version 6.3.9

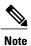

- You will be creating a standard VM with the wizard. Accept the defaults and at the end you will be editing the VM.
- By default, this version of Microsoft Hyper-V uses DHCP. If you want to use a static IP address instead of DHCP, you can change this configuration through the shelladmin.

### **Procedure**

Log into the Hyper-V host.

Step 1

I

| Step 2  | Choose Start > Administrative Tools to open Hyper-V Manager.                                                                                                    |
|---------|----------------------------------------------------------------------------------------------------|
| Step 3  | In the Hyper-V Manager dialog box, choose New > Virtual Machine.                                                                                                    |
| Step 4  | In the Before You Begin pane, click Next.                                                                                                    |
| Step 5  | In the Name and Location pane, in the Name field, edit the VM name and click Next.                                                                                                    |
| Step 6  | In the <b>Specify Name and Location</b> pane, check the <b>Store the virtual machine in a different location</b> checkbox and specify the alternate location or the virtual machine is stored in the default folder. |
| Step 7  | Choose Generation 1 for this virtual machine.                                                                                                    |
| Step 8  | Click Next.                                                                                                    |
| Step 9  | In the Assign Memory pane, enter the amount of memory to allocate to this VM (recommended12 GB) and click Next.                                                                                                    |
| Step 10 | In the <b>Configure Networking</b> pane, do not make any changes to the settings specified for the <b>Connection</b> field and click <b>Next</b> .                                                                   |
| Step 11 | In the <b>Connect Virtual Hard Disk</b> pane, select use an existing virtual hard disk or attach a virtual hard disk later and click <b>Next</b> .                                                                   |
| Step 12 | In the Completing the New Virtual Machine Wizard pane, verify the settings and click Finish.                                                                                                    |
| Step 13 | In the Navigation pane, right-click the new VM and choose Settings.                                                                                                    |
| Step 14 | In the Navigation pane, choose IDE Controller 0.                                                                                                    |
| Step 15 | In the IDE Controller pane, choose Hard Drive and click Add.                                                                                                    |
| Step 16 | In the Hard Drive pane, choose the downloaded Cisco IMC Supervisor .vhd file and click OK.                                                                                                    |
| Step 17 | Review the virtual hard drive properties.                                                                                                    |
| Step 18 | In the Navigation pane, choose Memory.                                                                                                    |
| Step 19 | In the Memory pane, enter the recommended value (minimum 12 GB).                                                                                                    |
| Step 20 | In the Navigation pane, choose Processor.                                                                                                    |
| Step 21 | In the <b>Processor</b> pane, enter the recommended value (4 vCPU).                                                                                                    |
| Step 22 | Remove the network adapter that was created when you created the new VM.                                                                                                    |
| Step 23 | In the Navigation pane, choose Add Hardware.                                                                                                    |
| Step 24 | In the Add Hardware pane, choose Legacy Network Adapter or Network Adapter and click Add.                                                                                                    |
| Step 25 | In the Navigation pane, choose the legacy network adapter.                                                                                                    |
| Step 26 | In the Legacy Network Adapter pane, in the Network field, choose Local Area Connection - Virtual Network and click Apply.                                                                                            |
| Step 27 | Verify that you have sufficient vCPU and Memory resources allocated.<br>For the minimum system requirements, see Minimum System Requirements.                                                                        |
| Step 28 | Power on the VM.                                                                                                    |
| Step 29 | Optionally, you can configure network properties from the shelladmin. For more information about configuring network properties, see Configuring the Network Interface using Shelladmin, on page 6.                  |
| Step 30 | After the appliance restarts, copy and paste the Cisco IMC Supervisor IP address that is displayed into a                                                                                                    |

Step 31 At the login prompt, enter admin for username and admin for the password to log into Cisco IMC Supervisor.

supported web browser to access the Login page.

1

**Note** Change your administrator password after this initial login.

#### What to Do Next

Update your license.

### Installing Cisco IMC Supervisor on Microsoft Hyper-V 2008 R2

### **Before You Begin**

System administrator privileges for Hyper-V are required.

Note

If you do not want to use DHCP, you need the following information: IP address, subnet mask, and default gateway.

### Procedure

| Ste | o 1 | Log | into | the | Hyper | -V | host. |
|-----|-----|-----|------|-----|-------|----|-------|
|     |     |     |      |     |       |    |       |

- Step 2 Choose Start > Administrative Tools to open Hyper-V Manager.
- Step 3 In the Hyper-V Manager dialog box, choose New > Virtual Machine.
- **Step 4** In the **Before You Begin** pane, choose the custom configuration option and click **Next**.
- Step 5 In the Specify Name and Location pane, in the Name field, edit the VM name and click Next.
- **Step 6** In the **Specify Name and Location** pane, check the **Store the virtual machine in a different location** checkbox and specify the alternate location or the virtual machine is stored in the default folder.
- Step 7 Click Next.
- **Step 8** In the Assign Memory pane, enter the amount of memory to allocate to this VM (recommended12 GB) and click Next.
- **Step 9** In the **Configure Networking** pane, do not make any changes to the settings specified for the **Connection** field and click **Next**.
- **Step 10** In the **Connect Virtual Hard Disk** pane, select use an existing virtual hard disk or attach a virtual hard disk later and click **Next**.
- Step 11 Click Next.
- Step 12 In the Completing the New Virtual Machine Wizard pane, verify the settings and click Finish.
- Step 13 In the Hyper-V Manager pane, right-click the new VM and choose Settings.
- **Step 14** In the Navigation pane, choose IDE Controller 0.
- Step 15 In the IDE Controller pane, choose Hard Drive and click Add.
- Step 16 In the Hard Drive pane, click Browse, choose the downloaded Cisco IMC Supervisor .vhd file and click Open.
- Step 17 Click Apply.
- **Step 18** Review the virtual hard drive properties.
- Step 19 In the Navigation pane, choose Memory.
- Step 20 In the Memory pane, enter the recommended value (minimum 12 GB) and drag the Memory weight to High.
- Step 21 In the Navigation pane, choose Processor.
- **Step 22** In the **Processor** pane, choose the recommended value (4 vCPU) and in the **Resource Control** pane, enter 100 in the **Virtual machine reserve (percentage)** field.
- **Step 23** In the Navigation pane, choose Network Adapter.
- Step 24 Click Remove to remove the network adapter that was created when you created the new VM.
- **Step 25** In the Navigation pane, choose Add Hardware.
- Step 26 In the Add Hardware pane, choose Legacy Network Adapter and click Add.
- Step 27 In the Legacy Network Adapter pane, in the Network field, choose Local Area Connection Virtual Network and click Apply.
- Step 28 Verify that you have sufficient vCPU and Memory resources allocated. For the minimum system requirements, see Minimum System Requirements.

| Step 29 Click OK. |
|-------------------|
|-------------------|

**Step 30** Power on the VM.

- Step 31 Optionally, you can configure network properties from the shelladmin. For more information about configuring network properties, see Configuring the Network Interface using Shelladmin, on page 6.
- **Step 32** After the appliance restarts, copy and paste the Cisco IMC Supervisor IP address that is displayed into a supported web browser to access the **Login** page.
- Step 33At the login prompt, enter admin for username and admin for the password to log into Cisco IMC Supervisor.NoteChange your administrator password after this initial<br/>login.

#### What to Do Next

Update your license.

### **Configuring the Network Interface using Shelladmin**

This procedure is optional.

#### Procedure

- **Step 1** Log in to the Cisco IMC Supervisor VM console with the following credentials:
  - a) User-shelladmin
  - b) Password—changeme

If you have already logged into the shelladmin and changed the default password, use your new password instead.

After you have logged in, you can choose Change shelladmin password to change the default password.

- Step 2 Choose Configure Network Interface.
- **Step 3** At the Do you want to Configure DHCP/STATIC IP [D/S] prompt, enter one of the following choices:
  - If DHCP is enabled, enter D (IP addresses are assigned automatically)
  - To configure static IP, enter S, and then choose the interface you want to configure at the next prompt followed by the option to select IPv4 or IPv6. This is followed by the confirmation of the interface selected and the version of IP for which you select **Y** to continue. Then enter the following details:

- IP address
- Netmask
- Gateway
- ° (Optional) DNS Server 1

ſ

° (Optional) DNS Server 2

**Step 4** Confirm when prompted.

٦